**ENGLISH** 

# **PRESTIGIO GEOVISION 150/450**

**USER MANUAL** 

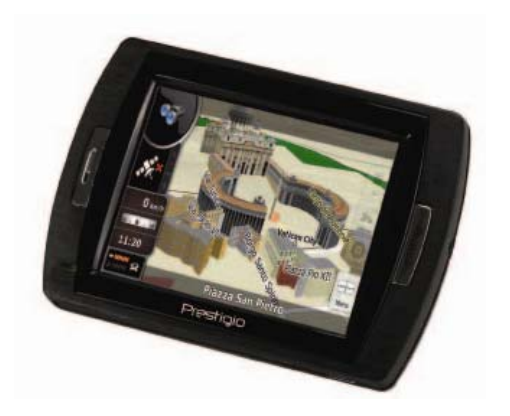

### **Prestigio GeoVision 150 - Position of the controls**

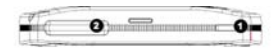

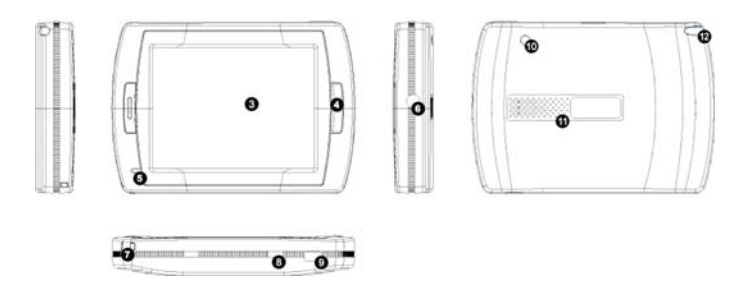

- **1.** Power Button
- **2.** SD Card Slot
- **3.** Touch Panel
- **4.** Menu Button
- **5.** Indicator Light (When it charges the red light will be on; when fully charged the green light will be on.)
- **6.** Headphone Jack
- **7.** Strap Hole
- **8.** Battery Switch (For leaving long term unused, switch it to off. Or, switch it to off and on for reset.)
- **9.** USB Port
- **10.** External GPS Antenna Port
- **11.** Speaker
- **12.** Stylus Pen/ Slot (Slides the stylus pen out of the slot for operation.)

### **Prestigio GeoVision 450 - Position of the controls**

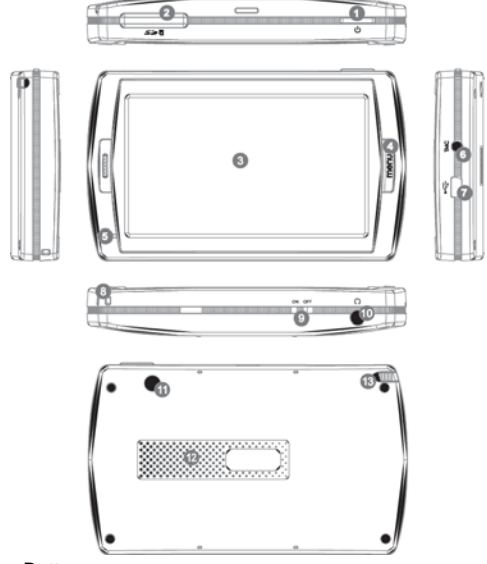

- **1.** Power Button
- **2.** SD Card Slot
- **3.** Touch Panel
- **4.** Menu Button
- **5.** Indicator Light\*
- **6.** TMC Antenna Jack
- **7.** USB Port
- **8.** Strap Hole
- **9.** Battery Switch
- **10.** Headphone Jack
- **11.** External GPS Antenna Port
- **12.** Speaker
- **13.** Stylus Pen/ Slot (Slide the stylus pen out of the slot when needed.)

### **IMPORTANT: Charging the Batter**

Before using your PND for the first time, we recommend you to charge the unit for 5 hours via the USB cable or 2 hours via the car charger in order to charge the battery.

### **Car charger**

When using your PND in the car we recommend that you always use the in-car charger to power the unit, especially on long journeys.

#### **Main Menu**

When the Hardware Reset Switch is at ON position, press the Power Button for 3 seconds to turn the unit on. The following screens will be displayed, and the unit is ready to be used. Tap on an icon to enter the function.

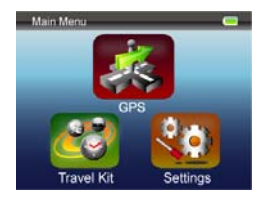

This device integrates several multimedia programs. You can use it for navigation, to watch video clips, view photo, and also listen to music.

### **Connect to PC**

You can connect the unit to PC for transferring data. Insert a SD/ MMC card to the card slot, you can use the unit as a card reader.

- **1.**Power on the unit.
- **2.**Plug B-type end of the supplied USB cable to the mini USB port of the unit, and plug the other end to your computer.
- **3.**The system will try to recognize and connect the device; the display will show as the figure below.

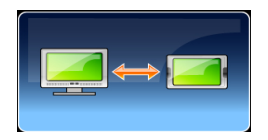

# **Travel Kit**

Enter each function to enjoy your media files.

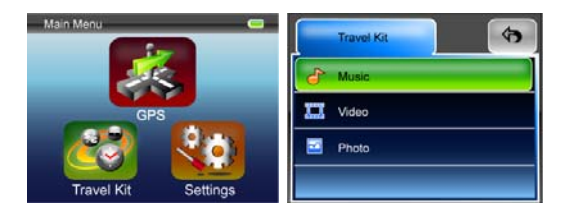

### **Photo**

This device supports jpg, bmp, png, gif formats (up to 12MegaPixel file). Enter "Photo" function to see thumbnails for all the photo files. Note: press Menu button to go back main menu.

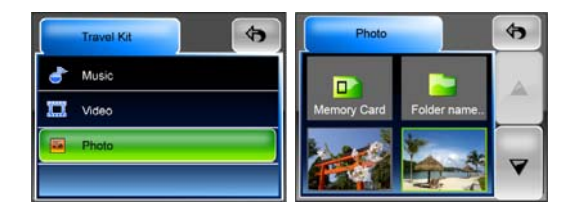

If you see an Unsupport icon on the list, it means that photo is unsupported.

# **Settings**

Tap on the **Settings** icon on the **Main Menu**, the following screen is displayed.

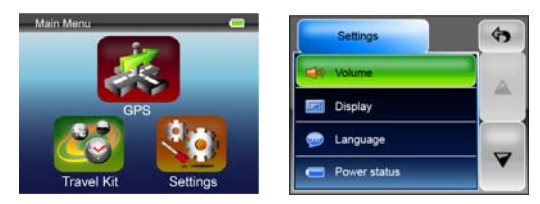

#### **Volume**

Press 'Volume' you can modify the volume level of the voice prompts. You

can increase or decrease the level by clicking  $\boxed{4}$  or  $\boxed{4}$ . Click  $\boxed{3}$  to mute.

### **Display**

Tap on the Display option to enter display submenu. There are 3 items to adjust: Brightness, Backlight Timeout, and Screen Calibration.

Select **Backlight Timeout** to set idling time to shut down the display to save battery consuming. Select **"Never"** to disable this option.

Select **Screen Calibration** to calibrate the unit to respond to your screen taps. You will need to use this function only if the unit begins to respond

inconsistently to your screen taps. Tap on  $\Box$  button to start. Follow the on screen directions to tap on the center of the cross to calibrate. When the steps are done, you will see the second figure, tap on screen to save and apply the new calibration.

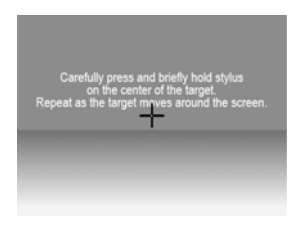

### **Language**

Tap to select a language from the list to suit your need.

### **Power Status**

Enter this filed to know the battery status.

### **Restore**

This field is for you to restore the settings to default values. When necessary, tap on "Restore" item to enter or tap on  $\mathbf{X}$  to cancel and exit.

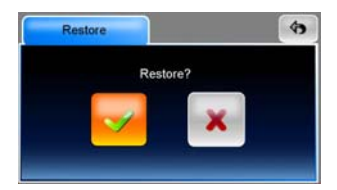

### **System Info**

Tap on **System Info** to know the information of the unit and the inserted memory card. There are 2 items to read: Device and Storage

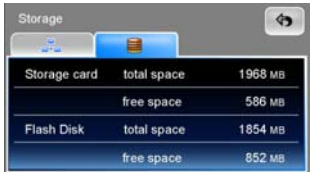

### **Note:**

This manual contains only the main guidelines for operation of your Prestigio GeoVision GPS. For more detailed information about the navigation options please read the instructions into the CD included on the set